## **Student Instructions for Logging in to Pearson**

- 1. Log in to a school computer using your network username and password. Your network username is your six-digit Student ID/Lunch number. If you don't know your network password, ask your teacher for assistance. Go to the OneClay Student Portal at [http://my.oneclay.net](http://my.oneclay.net/) and log in using your network username and password again.
- 2. When the Dashboard opens, click on the My ClassLinks Student (BETA) tile (see below).

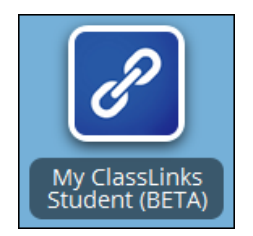

3. When the new screen opens, you will see your class schedule. Click on the green colored Pearson Prentice Hall link for your class. The example below is a Science class, but yours may be a Social Studies, Math, Agriscience, or other subject area class.

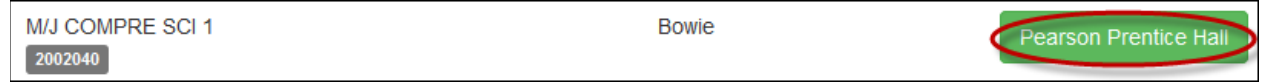

4. An Authentication Required dialog box like the one below will appear. Enter your network username and password, and then select OK.

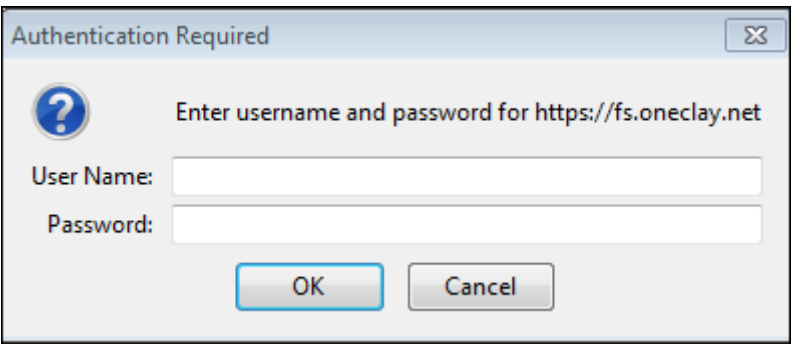

5. When the new screen opens, you should be inside the Pearson website.

**Note:** After you have logged in successfully once to Pearson using the steps above on a school computer connected to the district network, you will have single sign-on access to it at school. That means you will not be prompted for a username or password when you try to access Pearson at school, unless you change your network password. When you try to access Pearson outside the district network, you will be prompted to input your username and password. You will *not* have single sign-on access to it at home.

## **Revised 9/30/15**